## **How to use JupyterHub?**

- Go to https://jupyter.cs.aalto.fi/
- Login with your Aalto username

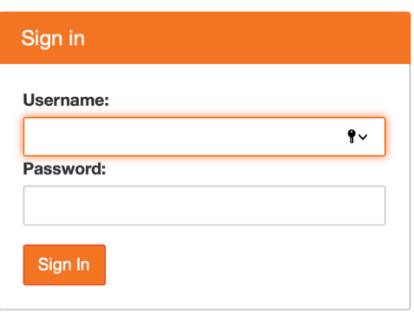

- Select server option " CS-EJ3311 - Deep Learning with Python 2021"

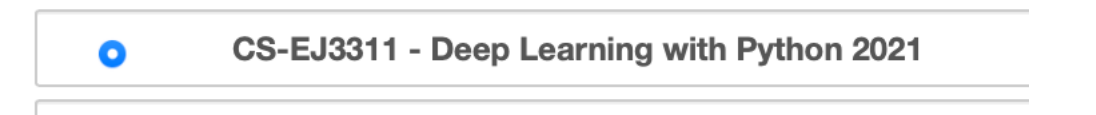

Go to "Assignments" tab and fetch available assignment (jupyter notebook).

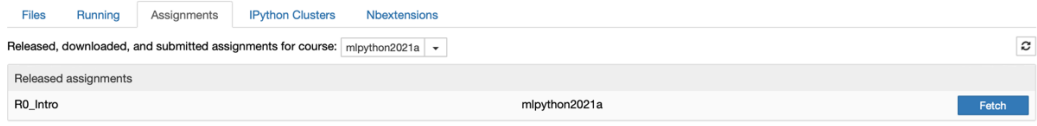

Now you should see the folder with notebook under the "Files" tab.

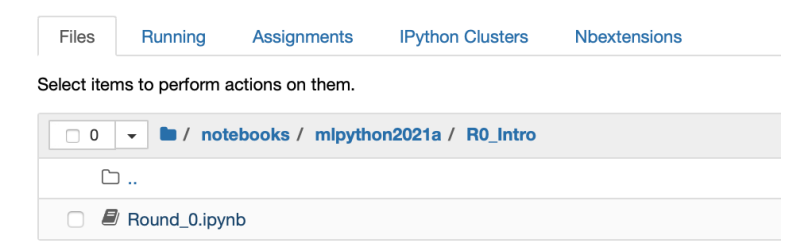

Submit ready notebook at "Assignments" tab by clicking on submit button.

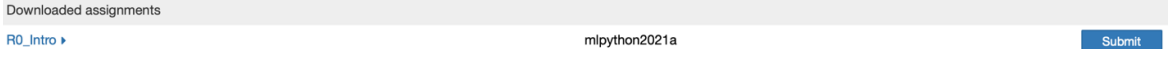

## **!!! Important!!! Save your work regularly in the case of server crash and before submitting file.**

When saving file, make sure that checkpoint timestamp is displayed after clicking on save button:

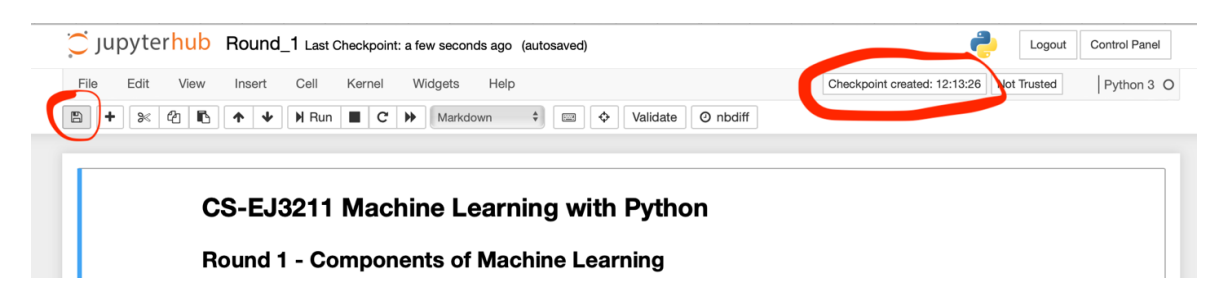

You can submit notebook many times, only last notebook version will be graded.

# **Common questions about JHub**

#### **1. "No such file or directory" error, not able to fetch/submit notebooks.**

#### Go to `Control Panel`

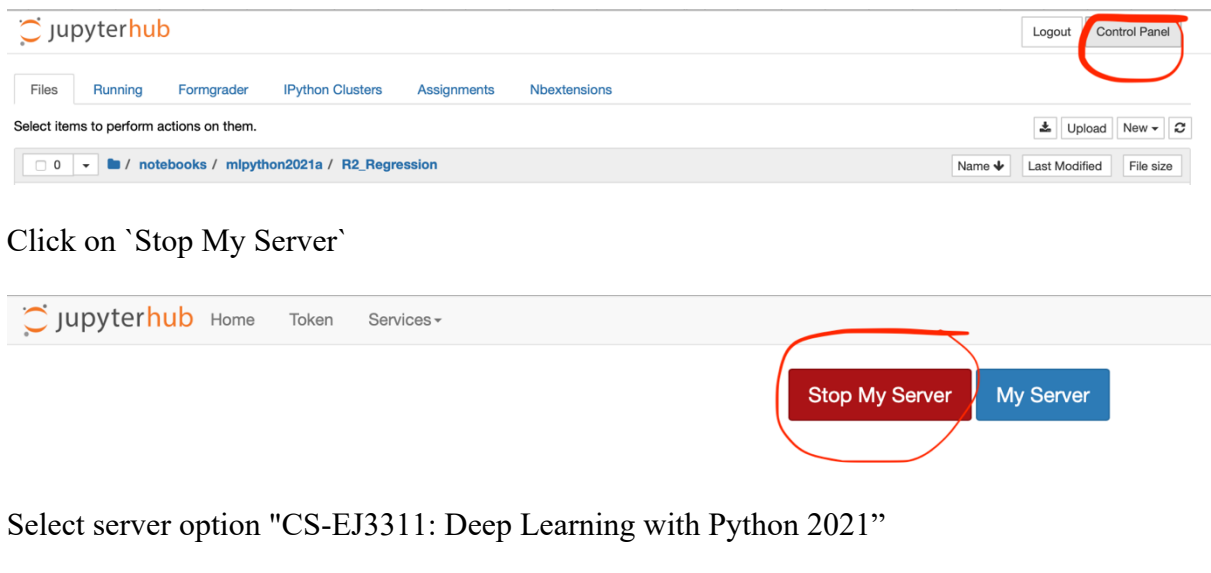

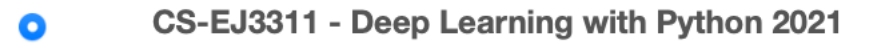

# **2. Where can I find images/dataset files?**

Click on folder icon

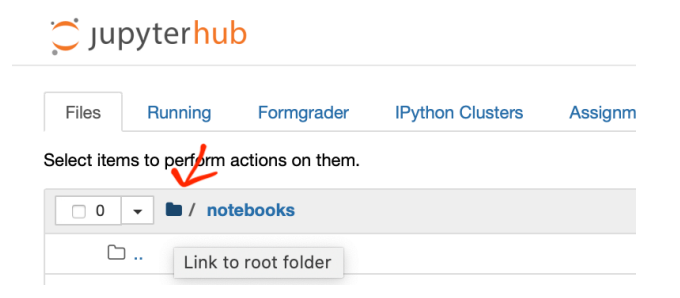

# Data is in `coursedata` folder

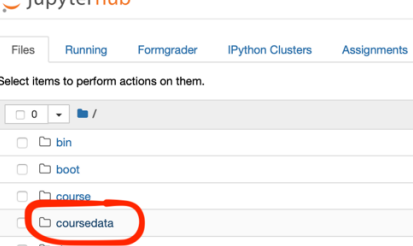

## **3. How to download/upload file from/to Jupyter Hub?**

Download file from Jupyter Hub

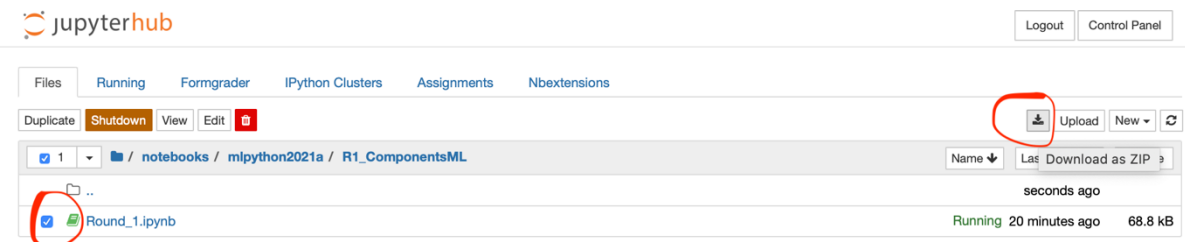

## Upload file to Jupyter Hub

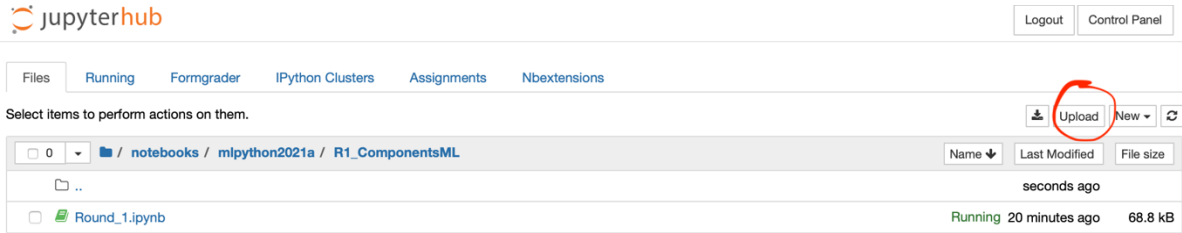